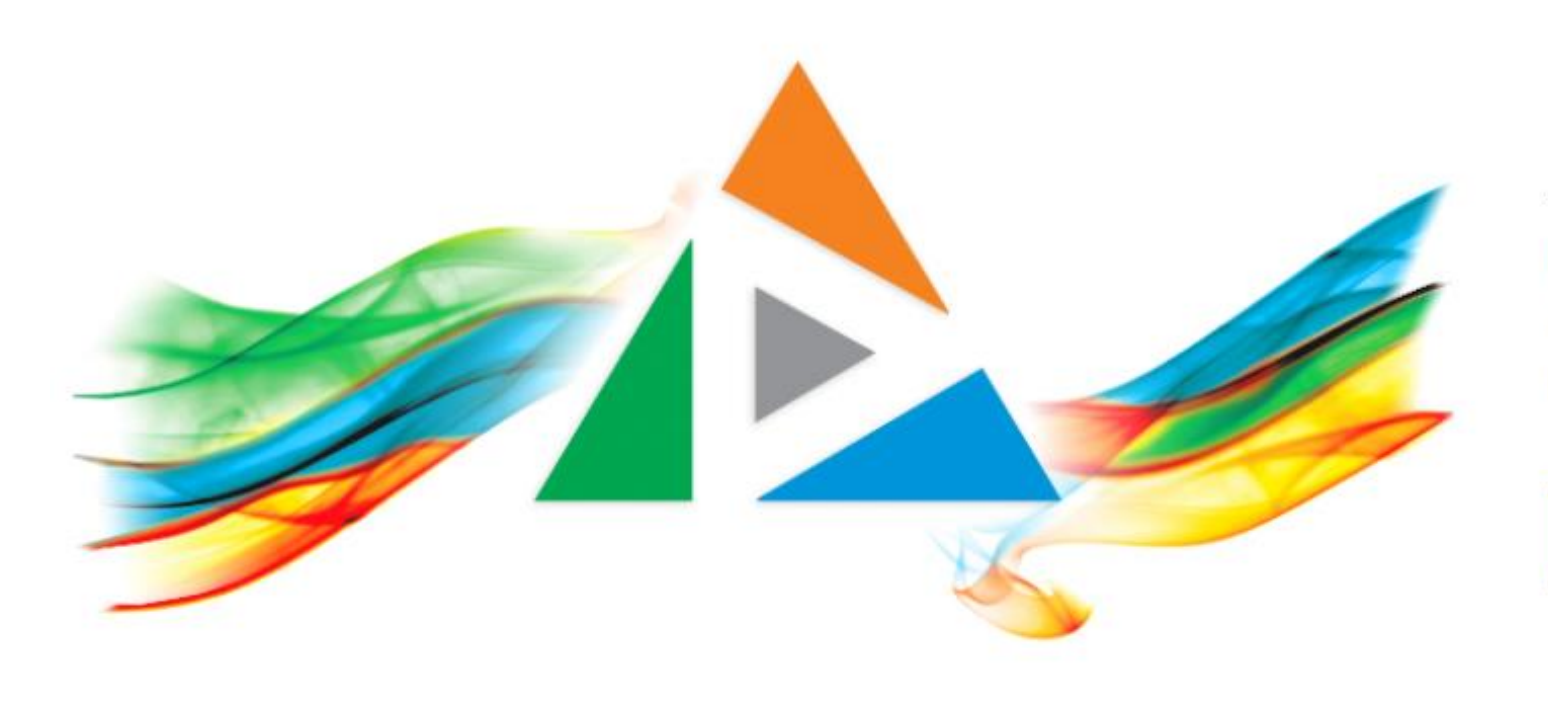

## OpenDelos

Πλατφόρμα διαχείρισης και διάθεσης πολυμορφικού εκπαιδευτικού περιεχομένου

*MAGETE ΠΕΡΙΣΣΟΤΕΡΑ* 

Πώς διαχειρίζομαι τρέχουσες Ζωντανές Μεταδόσεις Μαθημάτων ή Γεγονότων;

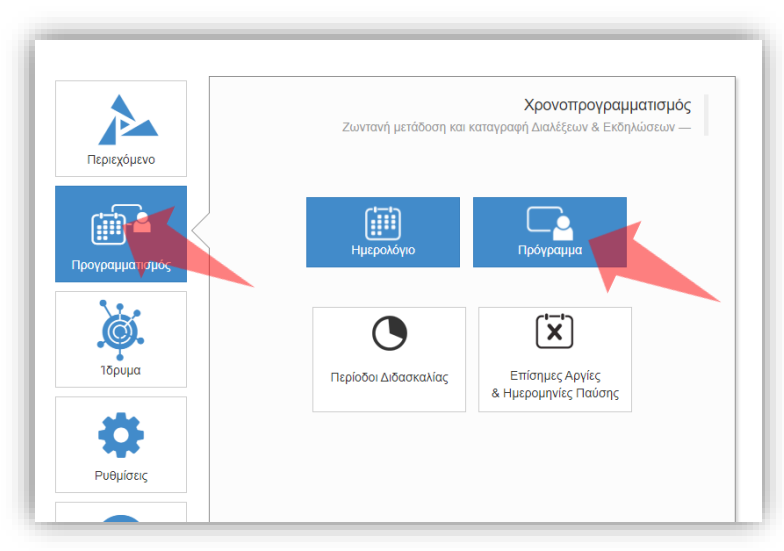

1. Επιλέξτε «Προγραμματισμό» και στη συνέχεια «Πρόγραμμα».

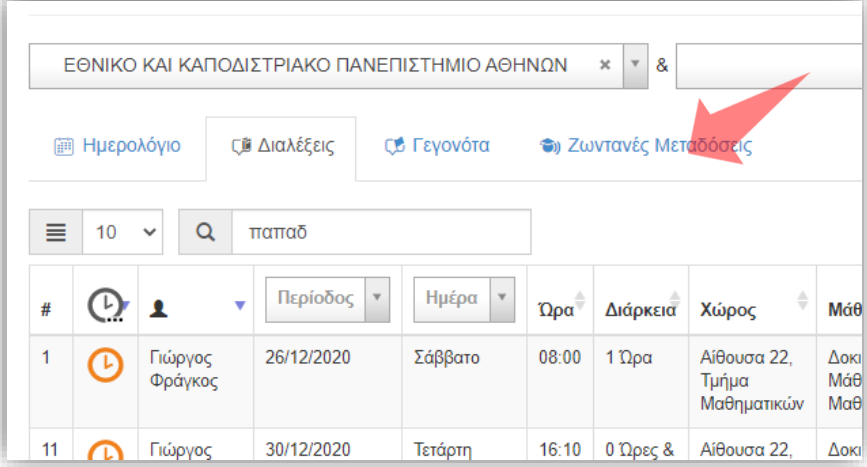

2. Επιλέξτε την καρτέλα Ζωντανές Μεταδόσεις.

## Αρχικά βήματα.

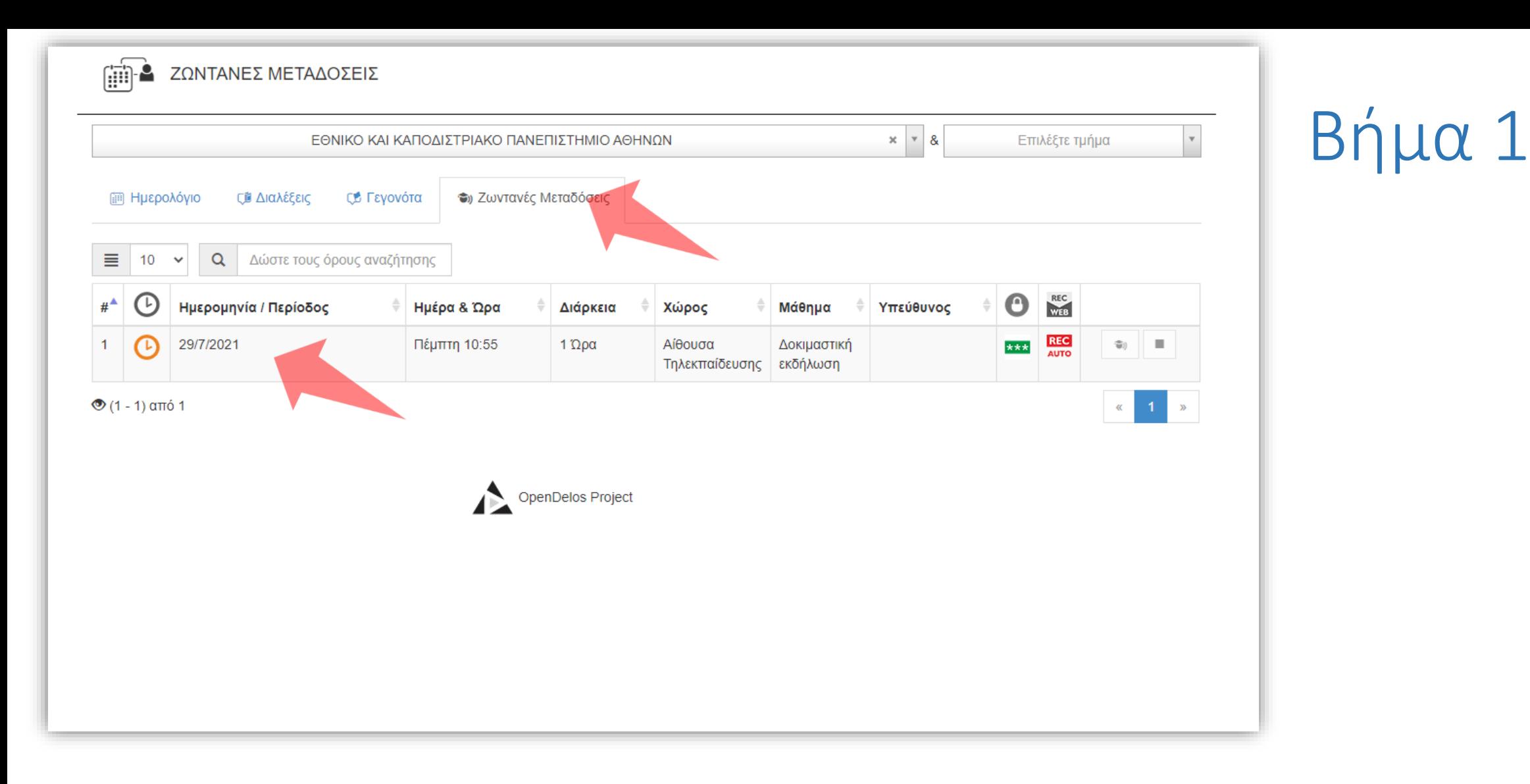

Όταν μια Ζωντανή Μετάδοση/Καταγραφή ξεκινήσει τότε εμφανίζεται η καταχώρηση στην Καρτέλα 'Ζωντανές Μεταδόσεις'. Η καταχώρηση εμφανίζει τις βασικές πληροφορίες της Ζωντανής Μετάδοσης όπως την Ημέρα, Ώρα, Χώρο, Μάθημά και τις παραμέτρους προβολής και καταγραφής.

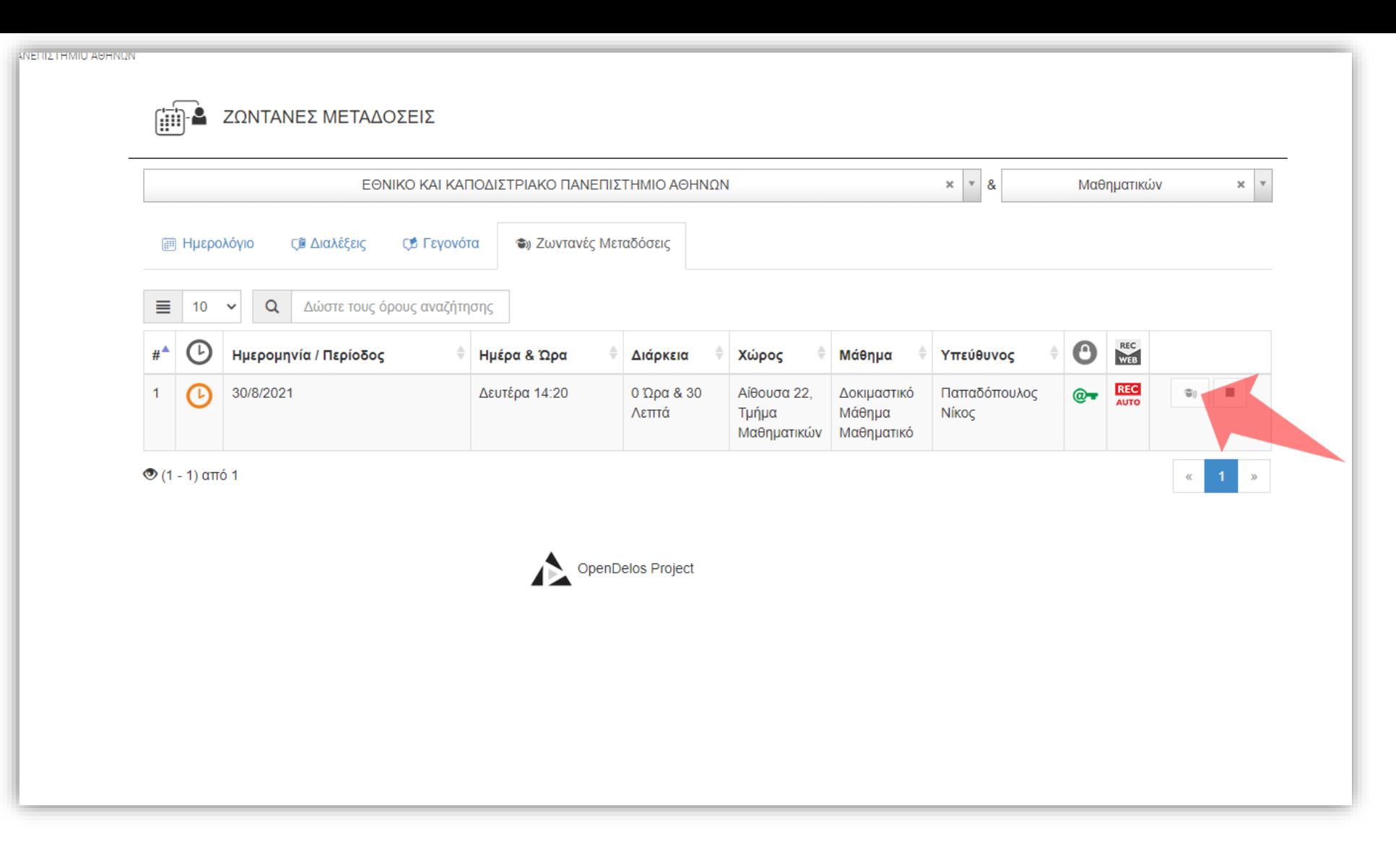

## Βήμα 2

Πατώντας στο πλήκτρο Προβολής της Ζωντανής Μετάδοσης ανοίγει σε ξεχωριστή καρτέλα το περιβάλλον Αναπαραγωγής της Μετάδοσης. Με αυτόν τον τρόπο μπορεί ο Διαχειριστής να δεί αν η Μετάδοση λειτουργεί κανονικά.

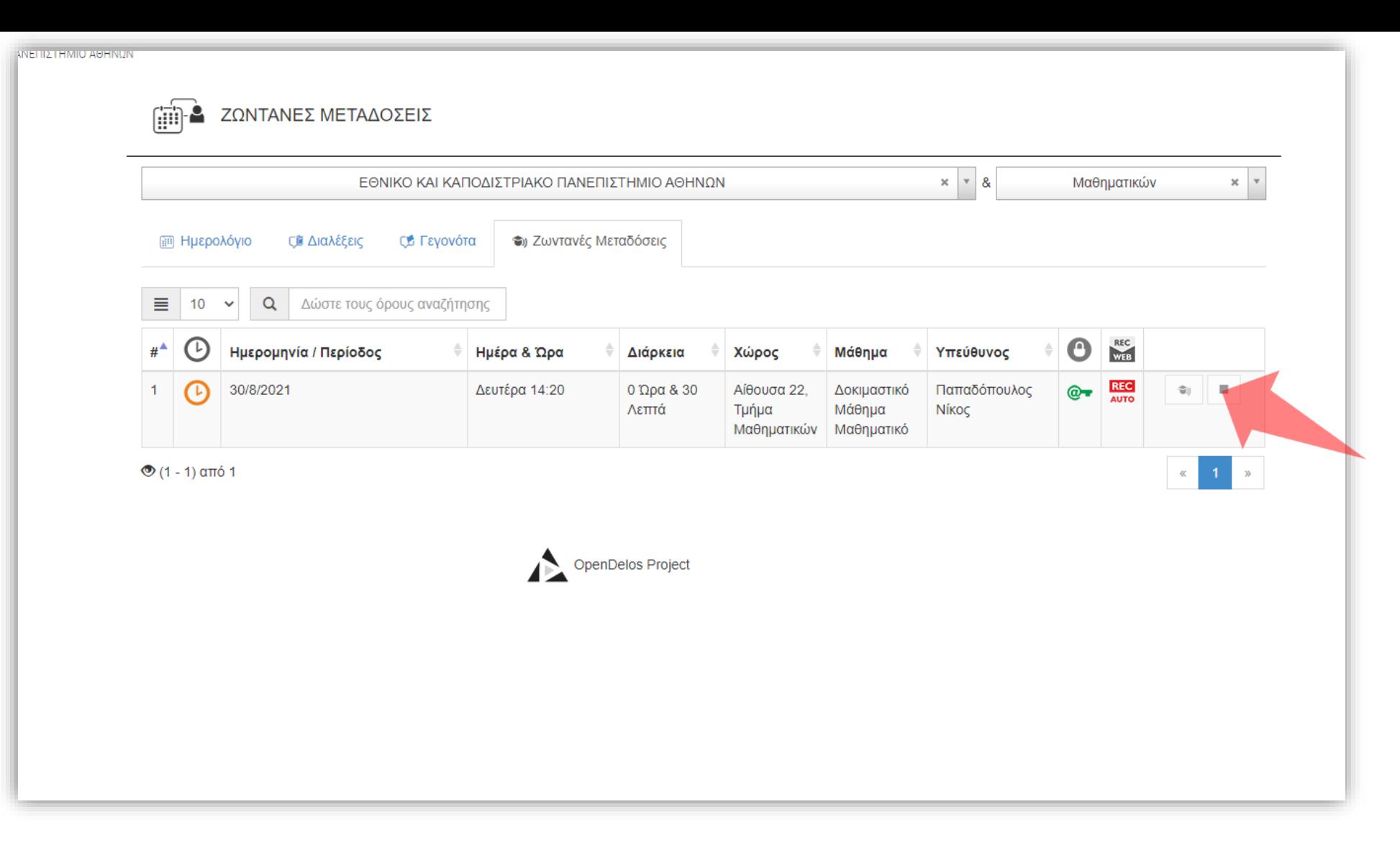

## Βήμα 3

Μια Ζωντανή μετάδοση σταματάει όταν τελειώσει. Αν θέλετε να την σταματήσετε νωρίτερα πατήστε στο πλήκτρο 'Διακοπής' και επιβεβαιώστε στο αναδυόμενο παράθυρο.

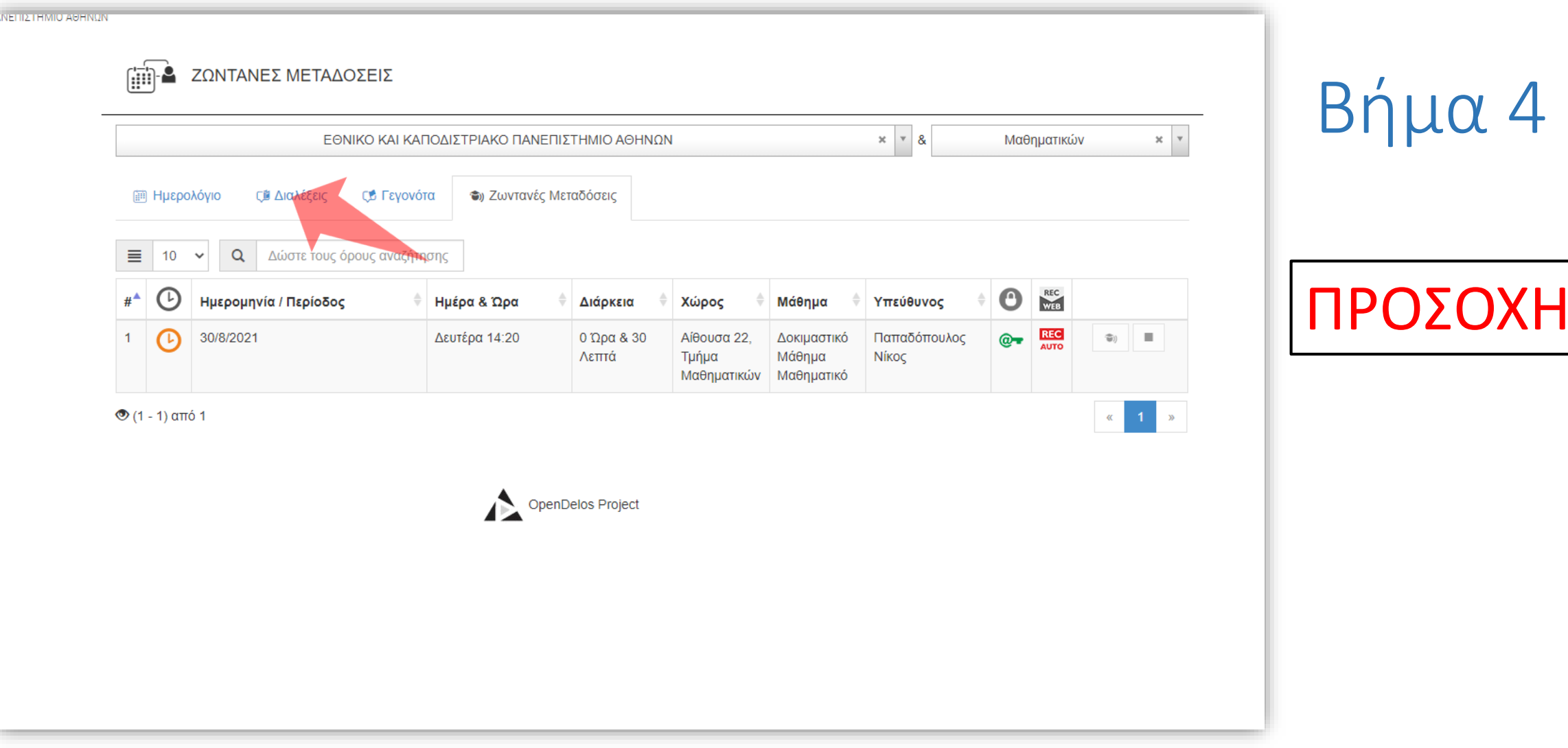

Βήμα 4

ΠΡΟΣΟΧΗ: Κατά την διαγραφή καταχώρησης μιας ενεργής Ζωντανής Μετάδοσης/Καταγραφής διαγράφεται ΑΥΤΟΜΑΤΑ και η αρχική καταχώρηση στην λίστα προγραμματισμένων Διαλέξεων. Κατόπιν αυτού η καταχώρηση στην λίστα προγραμματισμένων Διαλέξεων δεν θα είναι ορατή ως προγενέστερο αρχείο.

Έχετε ολοκληρώσει την διαδικασία διαχείρισης τρεχόντων Ζωντανών Μεταδόσεων/Καταγραφών.